# **Automatiser le déploiement d'appliances virtuelles avec VMware et Ansible**

Publié: 2023-09-19

Ce guide explique comment créer des playbooks Ansible et des scripts Python qui déploient des appliances virtuelles sur un serveur VMware vSphere et configurent les hôtes ESX/ESXi pour mettre en miroir les données de fil.

Vous devez être familiarisé avec l'administration de VMware et la création de playbooks Ansible. En outre, ces procédures nécessitent les modules Python et les outils de ligne de commande VMware suivants :

#### **pyVmomi 6.7.3**

Pour les instructions d'installation, voir [http://vmware.github.io/pyvmomi-community-samples/](http://vmware.github.io/pyvmomi-community-samples/#getting-started) #getting-started.

#### **OVF Tool 4.2.0**

Pour les instructions d'installation, voir [https://code.vmware.com/web/tool/4.3.0/ovf.](https://code.vmware.com/web/tool/4.3.0/ovf)  $\Box$ 

#### **Avant de commencer**

- Passez en revue les exigences de la VM pour le type d'appliance virtuelle que vous déployez :
	- Exigences de la VM Sensor
	- [Exigences de la VM ECA](https://docs.extrahop.com/fr/9.4/deploy-eca-vmw/#configuration-requise-pour-la-machine-virtuelle) E
	- [Exigences de la VM EXA](https://docs.extrahop.com/fr/9.4/deploy-exa-vmware/#configuration-requise)
	- [Exigences de la VM ExtraHop packetstore](https://docs.extrahop.com/fr/9.4/deploy-eta-vmware/#exigences-relatives-�-la-machine-virtuelle)
- (Recommandé) Mettez à jour avec le dernier correctif pour l'environnement vSphere afin d'éviter tout problème connu.

### **Miroir de données filaires**

Vous devez configurer les vSwitches sur les serveurs ESX/ESXi pour mettre en miroir les données filaires afin de permettre aux appliances virtuelles ExtraHop de surveiller le trafic réseau.

### **Surveiller le trafic externe**

Pour surveiller le trafic externe, vous devez créer un deuxième vSwitch sur une interface réseau. Cette interface se connecte à un miroir, à une prise ou à un agrégateur qui copie le trafic à partir d'un commutateur.

1. Créez des entrées pour les hôtes ESX/ESXi que vous souhaitez configurer dans votre fichier d'inventaire Ansible, comme dans l'exemple suivant :

```
esxis : hosts : esxi1.example.com : vswitch : vSwitch1
 port_group : "Remote Port Mirror" vmnic : vmnic1 vars : vcenter :
 vcenter.example.com user : extrahop@vsphere.local password : !vault |
 $ANSIBLE_VAULT;1.1 ;AES256323137616233363265663030396131373465663363326130336435326
  6266386436356365336330613765383963333466630a6430323035376137363839656330
  63396465323039666531353437663934343735663638303166316534316134633739626231386662
  3234363063636563650a326336343334393638336433303063623636376231643934323961393338
  6133
```
Les exemples d'entrées d'inventaire ci-dessus définissent les variables de configuration suivantes :

#### **esxi1.example.com**

Le nom de l'hôte ESX/ESXi sur lequel les appliances virtuelles sont déployées.

#### **vswitch**

Le nom du deuxième vSwitch à créer. Nous vous recommandons de nommer le vSwitch en ajoutant un numéro. Par exemple, si vSwitch1 existe déjà sur votre hôte ESX/ESXi, indiquez vSwitch2.

#### **port\_group**

Le nom du groupe de ports à créer sur le vSwitch.

#### **vmnic**

Le nom du NIC auquel ajouter le vSwitch.

#### **vcenter**

Le nom d'hôte du serveur vCenter.

#### **user**

Le nom d'un compte utilisateur sur le serveur vCenter.

#### **password**

Le mot de passe du compte utilisateur.

2. Créez une entrée de tâche dans un fichier playbook .yml similaire à l'exemple suivant :

```
 - name : Mirror Wire Data eh_vsphere_external_mirror : esxi :
 "{{ inventory_hostname }}" vswitch : "{{ vswitch }}" port_group :
 "{{ port_group }}" vmnic : "{{ vmnic }}" vcenter : "{{ vcenter }}"
 user : "{{ user }}" password : "{{ password }}"
```
3. Ajoutez un script Python au répertoire de votre bibliothèque et ouvrez le fichier dans un éditeur de texte.

Dans cet exemple, le script s'appelle /library/eh\_vsphere\_external\_mirror.py.

4. Importez tous les modules Python dont le script a besoin.

Le code suivant importe les modules requis pour le reste de la procédure

```
:from ansible.module_utils.basic import AnsibleModule from pyVim import
 connect from pyVmomi import vim import ssl
```
5. Créer un objet AnsibleModule et importer les variables du fichier .yml :

```
module = AnsibleModule( argument_spec = dict( esxi = dict(required=True),
 vswitch = dict(required=True), port_group = dict(required=True),
 vmnic = dict(required=True), vcenter = dict(required=True), user =
 dict(required=True), password = dict(required=True, no_log=True) ),
supports check mode=False ) esxi = module.params['esxi'] vswitch =
 module.params['vswitch'] port_group = module.params['port_group'] vmnic
  = module.params['vmnic'] vcenter = module.params['vcenter'] user =
 module.params['user'] password = module.params['password']
```
6. Etablir une connexion avec le serveur vCenter :

```
context = ssl.SSLContext(ssl.PROTOCOL_SSLv23) try : si =
 connect.SmartConnect(host=vcenter, user=user, pwd=password,
 sslContext=context) except : module.fail_json(msg='Could not connect to
 vcenter.')
```
7. Récupérer un objet représentant le serveur ESX/ESXi :

```
content = si.RetrieveContent() object view =
 content.viewManager.CreateContainerView(content.rootFolder, [], True)
  for obj in object_view.view : if isinstance(obj, vim.HostSystem) :
```

```
if obj.name.lower() == exi.lower() : object view.Destroy()
 host_system = obj object_view.Destroy() host_network_system =
 host_system.configManager.networkSystem
```
8. Configurez et ajoutez le nouveau commutateur virtuel :

```
switch_spec = vim.host.VirtualSwitch.Specification()
 switch_spec.numPorts = 120 switch_spec.bridge =
 vim.host.VirtualSwitch.BondBridge(nicDevice=[vmnic])
host_network_system.AddVirtualSwitch(vswitchName=vswitch,
 spec=switch_spec)
```
9. Configurez le nouveau groupe de ports :

```
spec = vim.host.PortGroup.Specification() spec.name = port_group
 spec.vswitchName = vswitch spec.vlanId = 4095 security_policy =
 vim.host.NetworkPolicy.SecurityPolicy() security_policy.allowPromiscuous
 = True security_policy.forgedTransmits = True security_policy.macChanges
  = True spec.policy = vim.host.NetworkPolicy(security=security_policy)
```
10. Ajouter le groupe de ports :

host\_network\_system.AddPortGroup(portgrp=spec)

#### **Surveiller le trafic intra-VM**

Pour permettre à une appliance virtuelle de surveiller le trafic intra-VM, vous devez créer un groupe de ports supplémentaire sur le commutateur virtuel par défaut d'un hôte ESX/ESXi.

1. Créez des entrées pour les hôtes ESX/ESXi que vous souhaitez configurer dans votre fichier d'inventaire Ansible, comme dans l'exemple suivant :

```
esxis : hosts : esxi1.example.com : local_port_mirror :
 "Remote Port Mirror" vars : vcenter : vcenter.example.com
 user : extrahop@vsphere.local password : !vault |
$ANSIBLE_VAULT;1.1 ;AES256323137616233363265663030396131373465663363326130336435326
  6266386436356365336330613765383963333466630a6430323035376137363839656330
 63396465323039666531353437663934343735663638303166316534316134633739626231386662
  3234363063636563650a326336343334393638336433303063623636376231643934323961393338
  6133
```
Les exemples d'entrées d'inventaire ci-dessus définissent les variables de configuration suivantes :

#### **esxi1.example.com**

Le nom de l'hôte ESX/ESXi sur lequel les appliances virtuelles sont déployées.

#### **local\_port\_mirror**

Le nom du groupe de ports à créer sur le vSwitch.

#### **vcenter**

Le nom d'hôte du serveur vCenter.

#### **user**

Le nom d'un compte utilisateur sur le serveur vCenter.

#### **password**

Le mot de passe du compte utilisateur.

2. Créez une entrée de tâche dans un fichier playbook .yml, similaire à l'exemple suivant :

```
 - name : Mirror Intra-VM Wire Data when : local_port_mirror is
 definedeh_vsphere_intra_mirror : esxi : "{{ inventory_hostname }}"
```

```
local port mirror : "\{ local port mirror \}" vcenter : "\{ vcenter \}"
user : "\{ \{ user \} \}" password : "\{ \} password \}"
```
3. Ajoutez un script Python au répertoire de votre bibliothèque et ouvrez le fichier dans un éditeur de texte.

Dans cet exemple, le script s'appelle /library/eh\_vsphere\_intra\_mirror.py.

4. Importez tous les modules Python dont le script a besoin.

Le code suivant importe les modules requis pour le reste de la procédure

```
:from ansible.module_utils.basic import AnsibleModule from pyVim import
 connect from pyVmomi import vim import ssl
```
5. Créer un objet AnsibleModule et importer les variables du fichier .yml :

```
module = AnsibleModule( argument_spec = dict( esxi = dict(required=True),
 local_port_mirror = dict(required=True), vcenter = dict(required=True),
 user = dict(required=True), password = dict(required=True,
 no_log=True) ), supports_check_mode=False ) esxi = module.params['esxi']
  local_port_mirror = module.params['local_port_mirror'] vcenter =
 module.params['vcenter'] user = module.params['user'] password =
 module.params['password']
```
6. Etablir une connexion avec le serveur vCenter :

```
context = ssl.SSLContext(ssl.PROTOCOL SSLv23) try : si =
 connect.SmartConnect(host=vcenter, user=user, pwd=password,
 sslContext=context) except : module.fail_json(msg='Could not connect to
 vcenter.')
```
7. Récupérer un objet représentant le serveur ESX/ESXi :

```
content = si.RetrieveContent() object view =
 content.viewManager.CreateContainerView(content.rootFolder, [], True)
 for obj in object_view.view : if isinstance(obj, vim.HostSystem) :
 if obj.name.lower() == esxi.lower() : object_view.Destroy()
 Host_sytem = obj object_view.Destroy() host_network_system =
 host_system.configManager.networkSystem
```
8. Configurez le nouveau groupe de ports :

```
spec = vim.host.PortGroup.Specification() spec.name =
 local_port_mirror spec.vswitchName = 'vSwitch0' spec.vlanId
 = 4095 network_policy = vim.host.NetworkPolicy()
 network_policy.security = vim.host.NetworkPolicy.SecurityPolicy()
 network_policy.security.allowPromiscuous = True
  security_policy.forgedTransmits = True security_policy.macChanges = True
 spec.policy = network_policy
```
9. Ajouter le nouveau groupe de ports :

```
host_network_system.AddPortGroup(spec)
```
### **Déployer le fichier OVA**

L'exemple suivant montre comment configurer un playbook et une bibliothèque de tâches pour déployer le fichier OVA pour une VM de capteur. Le fichier OVA doit être téléchargé sur la machine où Ansible est exécuté.

Vous pouvez télécharger les fichiers OVA ExtraHop à partir du portail client ExtraHop  $\mathbb{E}.$ 

## **∙e** ExtraHop

1. Créez des entrées pour les appliances virtuelles dans votre fichier d'inventaire Ansible, comme dans l'exemple suivant :

```
vms:
  hosts:
    exampleTestEDA:
      app_type: EDA
      datacenter: "Example Datacenter"
      folder: "VM Folder"
      esxi: esxi1.example.com
      datastore: DATA
      ova: ../firmware_images/extrahop-eda-1100v-vmware-7.9.0.2924.ova
      add_disk: 250
   vars:
     vcenter: vcenter.example.com
    user: extrahop@vsphere.local
    password: !vault
           $ANSIBLE_VAULT;1.1;AES256
  32313761623336326566303039613131373465663363326130336435326432666335333739643539
  6266386436363563653363306137653839633334666466630a643032303035376137363839656330
  63396465323039666531353437663934343735663638303166316534316134633739626231386662
  3234363063636563650a326336343334393638336433303063623636376231643934323961393338
           6133
```
Les entrées d'inventaire ci-dessus définissent les variables de configuration suivantes :

#### **exempleEDA**

Le nom de la VM.

#### **app\_type**

Le type d'appliance virtuelle.

#### **datacenter**

Le centre de données qui contient l'hôte ESX/ESXi.

#### **folder**

Le dossier des VM dans le centre de données.

**esxi**

Le nom de l'hôte ESX/ESXi sur lequel les VM sont déployées.

#### **datastore**

Le nom du datastore qui contiendra la VM.

#### **ova**

Le chemin relatif du fichier OVA ExtraHop.

#### **vcenter**

Le nom d'hôte du serveur vCenter.

#### **user**

Le nom d'un compte utilisateur sur le serveur vCenter.

#### **password (mot de passe)**

Le mot de passe du compte utilisateur.

2. Créez une entrée de tâche dans un playbook .yml, similaire à l'exemple suivant :

```
 - name: Deploy ExtraHop OVA to vSphere
  eh_vsphere_deploy:
```

```
 appliance: "{{ inventory_hostname }}"
app_type: "{{ app_type }}"
 datacenter: "{{ datacenter }}"
         folder: "{{ folder }}"
        \text{ess} i: "{} {\{ \text{ess} i \}}" datastore: "{{ datastore }}"
        ova: \{\} ova \}"
         vcenter: "{{ vcenter }}"
        user: \sqrt[1]{\{ \text{user } \}}"
         password: "{{ password }}"
```
3. Ajoutez un script Python à votre répertoire de bibliothèque et ouvrez le fichier dans un éditeur de texte.

Dans cet exemple, le script s'appelle /library/eh\_vsphere\_deploy.py.

4. Importez tous les modules Python dont le script a besoin.

Le code suivant importe les modules requis pour le reste de la procédure :

```
from ansible.module_utils.basic import AnsibleModule
import subprocess
import urllib
```
5. Créez un objet AnsibleModule et importez les variables du fichier .yml :

```
module = AnsibleModule(
     argument_spec = dict(
         appliance = dict(required=True),
         app_type = dict(required=True),
         datacenter = dict(required=True),
         folder = dict(required=True),
         esxi = dict(required=True),
         ova = dict(required=True),
         datastore = dict(required=True),
         vcenter = dict(required=True),
         user = dict(required=True),
        password = dict(required=True, no_log=True)
     ),
     supports_check_mode=False
\left( \right)appliance = module.params['appliance']
app_type = module.params['app_type']
datastore = module.params['datastore']
ova = module.params['ova']
attrs = \{ 'vcenter': module.params['vcenter'],
     'user': module.params['user'],
     'password': module.params['password'],
    'datacenter': module.params['datacenter'],
     'folder': module.params['folder'],
     'esxi': module.params['esxi']
}
```
6. Créez la chaîne d'hôte qui spécifie l'emplacement de l'hôte ESX/ESXi dans vCenter :

```
attrs = dict((k, urllib.quote(v)) for k, v in attrs.items())
host_str = 'vi://{user}:{password}@{vcenter}/{datacenter}/host/{folder}/
{esxi}'.format(**attrs)
```
Pour plus d'informations sur la création d'une chaîne d'hôte, voir la documentation de l'outil OVF sur le site de VMware : Mettps://vdc-download.vmware.com/vmwb-repository/dcr-public/ bb505ca7-88b5-4b11-aff4-f59125ab27bc/f3d05149-23e9-4ac2-8f99-0c851a8a5231/ovftool-430 userguide.pdf

7. Créez un tableau pour définir la commande ovtool:

```
cmd = ['ovftool',
         '--disableVerification',
         '--noSSLVerify',
         '-ds=%s' % datastore,
         '-dm=%s' % 'thick',
         '-n=%s' % eda,
         '--net:VM Network=VM Network',
         '--X:logFile=ovflogs.log',
         '--X:logLevel=verbose',
         ova,
        host str]
if app_type == 'EDA' or app_type == 'ETA':
     cmd.insert(7, '--net:Remote Port Mirror=Remote Port Mirror')
```
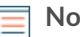

**Note:** Ce code définit deux mappages de réseau pour les capteurs et les magasins de paquets. VM Network correspond au réseau de gestion de la VM sur l'hôte ESX/ESXi. Remote Port Mirror correspond au réseau qui reflète les données de fil. Les noms des réseaux cibles doivent correspondre aux réseaux de votre hôte ESX/ESXi. Par exemple, si vous avez configuré un réseau nommé Local Port Mirror pour refléter le trafic intra-VM, indiquez :

--net:Remote Port Mirror=Local Port Mirror

Pour les appliances EDA 6100v, vous pouvez ajouter des mappages de réseau supplémentaires au tableau ci-dessus pour Remote Port Mirror 2 et Remote Port Mirror 3, par exemple :

```
--net:Remote Port Mirror2=Remote Port Mirror2
```
8. Exécutez la commande ovftool avec la classe subprocess.Popen:

```
proc = subprocess.Popen(cmd)
proc.communicate()
if proc.returncode != 0:
     module.fail_json(msg='Unable to deploy OVA')
else:
     module.exit_json(changed=True, msg="Deployed OVA")
```
## **Ajouter un disque dans VMware (optionnel)**

Pour les capteurs sous licence pour la capture de paquets et tous les EXA, vous devez configurer un disque supplémentaire pour l'appliance virtuelle.

1. Créez des entrées pour les appliances virtuelles dans votre fichier d'inventaire Ansible, comme dans l'exemple suivant :

```
vms:
  hosts:
   exampleEXA:
      add_disk: 150
      app_type: EXA
      datacenter: "Example Datacenter"
      folder: "VM Folder"
       esxi: esxi1.example.com
```
## ExtraHop **@**

```
 ova: ../firmware_images/extrahop-exa-5100v-xs-vmware-7.9.0.2924.ova
 vars:
   vcenter: vcenter.example.com
   user: extrahop@vsphere.local
  password: !vault
         $ANSIBLE_VAULT;1.1;AES256
 32313761623336326566303039613131373465663363326130336435326432666335333739643539
 6266386436363563653363306137653839633334666466630a643032303035376137363839656330
 63396465323039666531353437663934343735663638303166316534316134633739626231386662
 3234363063636563650a326336343334393638336433303063623636376231643934323961393338
          6133
```
Les entrées d'inventaire ci-dessus définissent les variables de configuration suivantes :

#### **exempleEXA**

Le nom de la VM.

#### **add\_disk**

La taille en Go du disque à ajouter. Les valeurs suivantes sont valables :

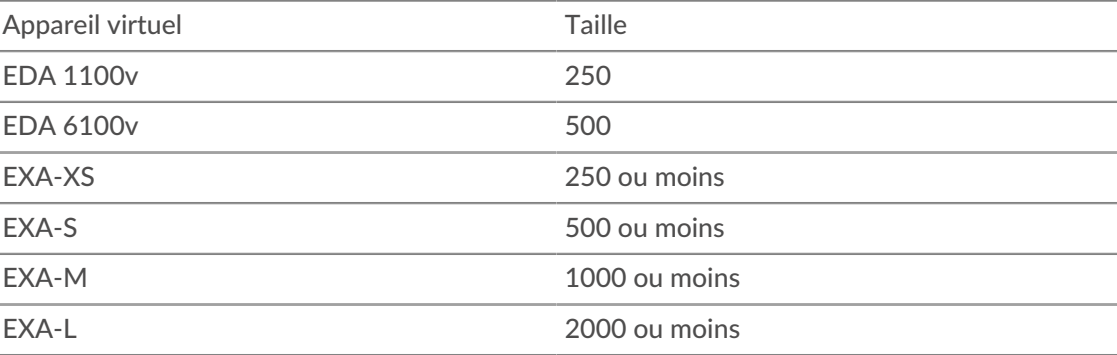

#### **app\_type**

Le type d'appliance virtuelle.

#### **centre de données**

Le centre de données qui contient l'hôte ESX/ESXi.

#### **folder**

Le dossier des VM dans le centre de données.

#### **esxi**

Le nom de l'hôte ESX/ESXi sur lequel la VM est déployée.

#### **datastore**

Le nom du datastore qui contiendra la VM.

#### **ova**

Le chemin relatif du fichier OVA ExtraHop.

#### **vcenter**

Le nom d'hôte du serveur vCenter.

#### **user**

Le nom d'un compte utilisateur sur le serveur vCenter.

#### **password (mot de passe)**

Le mot de passe du compte utilisateur.

2. Créez une entrée de tâche dans un playbook .yml similaire à l'exemple suivant :

```
 - name: Add a disk
  when: add_disk is defined
   eh_vsphere_add_disk:
    vm_name: "{{ inventory_hostname }}"
   add\_disk: "{\{ add\_disk }\}'vcenter: "\{ \} vcenter \}"
    user: "{{ user }}"
     password: "{{ password }}"
```
3. Ajoutez un script Python à votre répertoire de bibliothèque et ouvrez le fichier dans un éditeur de texte.

Dans cet exemple, le script s'appelle /library/eh\_vsphere\_add\_disk.py.

4. Importez tous les modules Python dont le script a besoin.

Le code suivant importe les modules requis pour le reste de la procédure :

```
from ansible.module_utils.basic import AnsibleModule
from pyVim import connect
from pyVmomi import vim
import ssl
```
5. Créez un objet AnsibleModule et importez les variables du fichier .yml :

```
module = AnsibleModule(
     argument_spec = dict(
        vm_name = dict(required=True),
         add_disk = dict(required=True),
        vcenter = dict(required=True),
        user = dict(required=True),
        password = dict(required=True, no_log=True)
    ),
     supports_check_mode=False
)
vm_name = module.params['vm_name']
add_disk = module.params['add_disk']
vcenter = module.params['vcenter']
user = module.params['user']
password = module.params['password']
```
6. Traduisez la taille du disque PCAP de GB en KB :

add\_disk = int(add\_disk) \* 1024 \* 1024

7. Établir une connexion au serveur vCenter :

```
context = ssl.SSLContext(ssl.PROTOCOL SSLv23)
try:
    si = connect.SmartConnect(host=vcenter,
                                 user=user,
                                 pwd=password,
                                  sslContext=context)
except:
     module.fail_json(msg='Could not connect to vcenter.')
```
8. Récupérer un objet qui représente la VM à laquelle vous ajoutez le disque.

```
content = si.RetrieveContent()
```
## \***@ExtraHop**

```
object_view = content.viewManager.CreateContainerView(content.rootFolder,
                                                          [], True)
for obj in object_view.view:
    if isinstance(obj, vim.VirtualMachine):
        if obj.name.lower() ==vm_name.lower():
             object_view.Destroy()
             return obj
object_view.Destroy()
```
9. Le numéro d'unité du disque doit être le numéro d'unité du dernier disque virtuel sur le périphérique plus un. Récupérez également l'objet qui représente le contrôleur iSCSI de la VM :

```
for dev in vm.config.hardware.device:
     if isinstance(dev, vim.vm.device.VirtualDisk):
        unit_number = int(dev.unitNumber) + 1
         if unit_number == 7:
             unit_number += 1
         if unit_number >= 16:
            module.fail_json(msg="Number of disks not supported")
     if isinstance(dev, vim.vm.device.VirtualSCSIController):
         controller = dev
```
10. Configurez les spécifications du disque :

```
dev changes = []diskSpec = vim.vm.device.VirtualDeviceSpec()
diskSpec.fileOperation = "create"
diskSpec.operation = vim.vm.device.VirtualDeviceSpec.Operation.add
diskSpec.device = vim.vm.device.VirtualDisk()
diskSpec.device.backing = vim.vm.device.VirtualDisk.FlatVer2BackingInfo()
diskSpec.device.backing.thinProvisioned = False
diskSpec.device.backing.diskMode = 'persistent'
diskSpec.device.unitNumber = unit_number
diskSpec.device.capacityInKB = add_disk
diskSpec.device.controllerKey = controller.key
dev_changes.append(diskSpec)
vm_spec = vim.vm.ConfigSpec()
vm_spec.deviceChange = dev_changes
```
11. Ajouter le disque :

vm.ReconfigVM\_Task(spec=vm\_spec)

### **Augmenter le disque du packetstore sur un packetstore ExtraHop (optionnel)**

L'exemple suivant montre comment augmenter la capacité du disque packetstore sur une appliance ETA 1150v.

**Note:** Cet exemple ne s'applique pas aux appliances ETA 6150, qui nécessitent un disque packetstore de 1 à 25 To.

1. Créez des entrées pour les appliances virtuelles dans votre fichier d'inventaire Ansible, comme dans l'exemple suivant :

```
vms : hosts : exampleETA : app_type : ETA datacenter : "Example
 Datacenter" folder : "VM Folder" esxi : esxi1.example.com
 datastore : DATA ova : ../firmware_images/extrahop-eta-1150v-
vmware-7.9.0.2924.ova increase_disk : 2000 vars : vcenter :
 vcenter.example.com user : extrahop@vsphere.local password : !vault |
 $ANSIBLE_VAULT;1.1 ;AES256323137616233363265663030396131373465663363326130336435326
  6266386436356365336330613765383963333466630a6430323035376137363839656330
```

```
 63396465323039666531353437663934343735663638303166316534316134633739626231386662
 3234363063636563650a326336343334393638336433303063623636376231643934323961393338
 6133
```
2. Créez une entrée de tâche dans un fichier playbook .yml similaire à l'exemple suivant :

```
- name : Increase an ETA packetstore when : increase_disk is defined
 eh_vsphere_increase_disk : vm_name : "{{ inventory_hostname }}"
 increase_disk : "{{ increase_disk }}" datacenter : "{{ datacenter }}"
vcenter : "\{\{\text{ veenter }\}\}" user : "\{\{\text{ user }\}\}" password :
  "{{ password }}"
```
3. Ajoutez un script Python au répertoire de votre bibliothèque et ouvrez le fichier dans un éditeur de texte.

Dans cet exemple, le script s'appelle library/eh vsphere increase disk.py.

4. Importez tous les modules Python dont le script a besoin.

Le code suivant importe les modules requis pour le reste de la procédure

```
:from ansible.module_utils.basic import AnsibleModule from pyVim import
 connect from pyVmomi import vim import ssl
```
5. Créer un objet AnsibleModule et importer les variables du fichier .yml :

```
module = AnsibleModule( argument_spec = dict( vm_name =
  dict(required=True), increase_disk = dict(required=True), datacenter
  = dict(required=True), vcenter = dict(required=True), user =
  dict(required=True), password = dict(required=True, no_log=True) ),
  supports_check_mode=False ) vm_name = module.params['vm_name']
  increase_disk = module.params['increase_disk'] datacenter =
  module.params['datacenter'] vcenter = module.params['vcenter'] user =
  module.params['user'] password = module.params['password']
```
6. Traduisez la taille du disque de GB en KB :

```
increase_disk = int(increase_disk) * 1024 * 1024
```
7. Établir une connexion avec le serveur vCenter :

```
context = ssl.SSLContext(ssl.PROTOCOL_SSLv23) try : si =
 connect.SmartConnect(host=vcenter, user=user, pwd=password,
 sslContext=context) except : module.fail_json(msg='Could not connect to
 vcenter.')
```
8. Récupérer un objet qui représente la VM de l'ETA :

```
content = si.RetrieveContent() object_view =
 content.viewManager.CreateContainerView(content.rootFolder, [], True)
  for obj in object_view.view : if isinstance(obj, vim.VirtualMachine) :
  if obj.name.lower() == vm_name.lower() : object_view.Destroy() vm = obj
 object_view.Destroy()
```
9. Récupérer le chemin du fichier qui sauvegarde le disque que vous voulez redimensionner :

```
for dev in vm.config.hardware.device : if isinstance(dev,
 vim.vm.device.VirtualDisk) and dev.deviceInfo.label == 'Hard disk 2' :
 disk = dev path = disk.backing.fileName
```
## extraHop\*

10. Récupérer un objet qui représente le centre de données sur lequel se trouve la VM :

```
datacenter_list = si.content.rootFolder.childEntity for d in
  datacenter_list : if d.name == dcName : datacenter_obj = d
```
11. Augmenter la taille du disque :

```
virtualDiskManager = si.content.virtualDiskManager
 virtualDiskManager.ExtendVirtualDisk(path, datacenter_obj,
 increase_disk, False)
```